## INSTRUCTIONS FOR PAYMENT OF CFIUS FILING FEE

Parties filing a formal written notice of a transaction under 31 C.F.R. part 800 or 31 C.F.R. part 802, on or after May 1, 2020, shall pay a fee as detailed in Subpart K to the relevant regulations.

The required fee must be received by the Treasury Department prior to the CFIUS Staff Chairperson accepting a formal written notice for review, with limited exceptions. Note that pre-notice consultations, including submitting and receiving CFIUS feedback on a draft notice, do not require payment of a fee.

Parties should consult Subpart K of 31 C.F.R. part 800 and 31 C.F.R. part 802, as relevant, to determine the applicable filing fee. An explanation of how parties determined the value of the transaction and fee amount shall be provided in the notice. The Staff Chairperson is not bound by the parties' determination of the value of the transaction.

Filing fees may be paid only through Pay.gov via the Case Management System (CMS). Pay.gov is a Web transaction portal, sponsored by the Treasury Department's Bureau of Fiscal Service, allowing secure electronic payment to the U.S. Federal Government. There is no fee for use of Pay.gov to transmit filing fees.

Important Notes on Paying the Filing Fee:

- Parties are responsible for determining the value of the transaction, in accordance with the regulations. The system will calculate the fee amount based on the value of the transaction selected by parties.
- Payment will be made via an Automated Clearing House debit; payment cannot be made via wire payment, cash or physical check.
- The payor will need their bank account information, including the bank's Routing Transit Number and the payor's account number, to make the payment.
- Payment must be in U.S. dollars.
- The payor does not need to be a party to the transaction (i.e., payment can be made by a legal representative or third party).
- There should be only one payor per notice filed with CFIUS (i.e., partial payment split among multiple parties will not be accepted).
- CFIUS recommends that, once payment has been submitted, parties retain the payment confirmation email from Pay.gov for recordkeeping purposes.
- For technical issues, see contact information for Pay.gov at https://www.pay.gov/public/home/contact.

## How to pay the filing fee

Log in to the CFIUS CMS portal using an ID.me account. Instructions for registering with ID.me, a contractor of the Department of the Treasury, and logging into the CMS portal are available at:

https://home.treasury.gov/system/files/206/CFIUS-CMS-IDme-Account-Instructions.pdf. Please <u>click here</u> for the Privacy Act Statement related to information you share with ID.me.

From the Home Page, click the "Submissions" button on the top of the page.

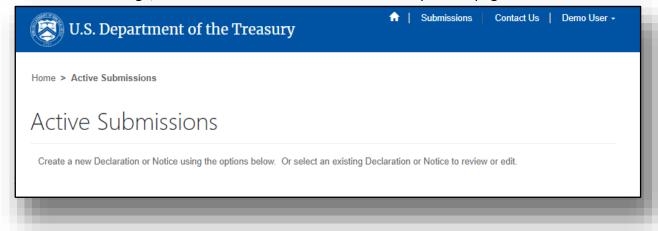

Select the relevant Notice, and then select the "Edit" button for the payment stage.

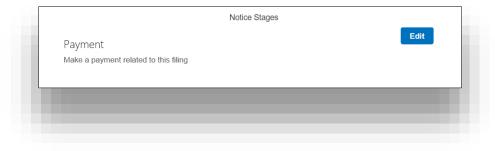

On the Payment page, select the "Create New Payment" button.

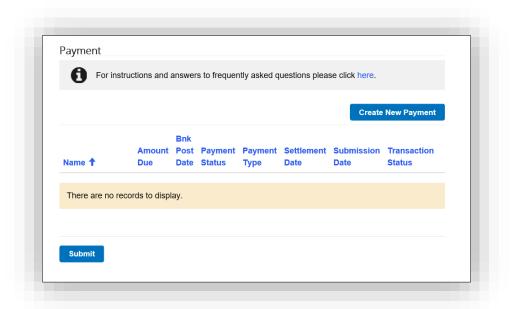

On the CFIUS – Notice Payment Create page, add a name to identify the payment and select the range of the value of the transaction from the drop-down; click Next.

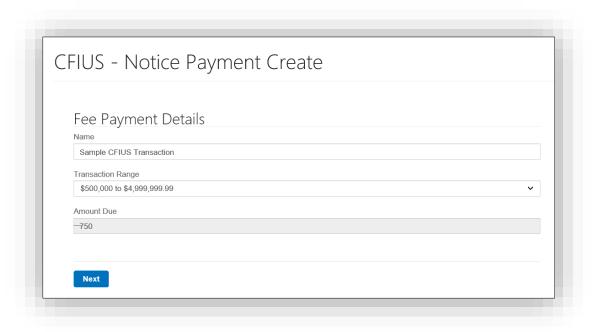

The portal will then redirect to Pay.gov to complete the transaction

Provide the required checking or savings account information, click "Continue."

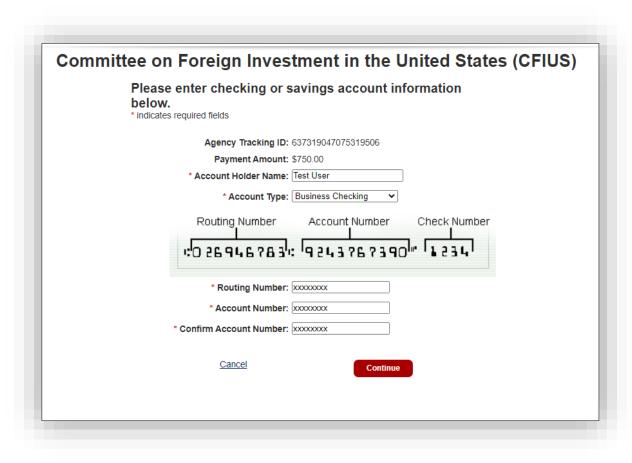

Review payment information and the Pay.gov authorization and disclosure statement, click check box to agree with the statement, click "Continue."

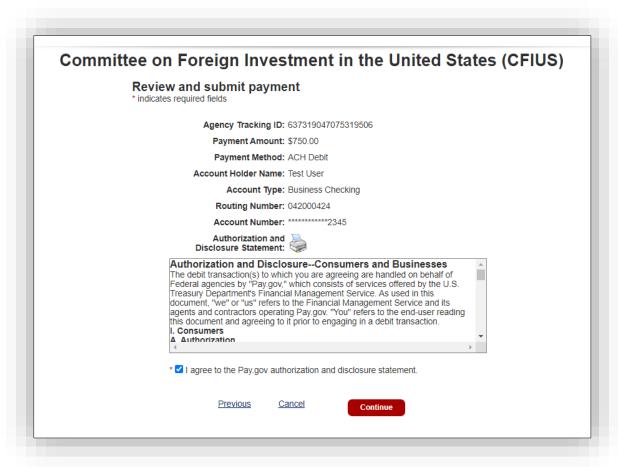

Pay.gov will direct back to the CMS portal.